## **How to add or remove multiple names/ID's to a student group in a single transaction**

Navigation: Records and Enrollment  $\rightarrow$  Career and Program Information  $\rightarrow$ Process Student Groups

1. Save the list with student IDs **in Excel** as a **.csv** file. **Student IDs should be in column A and student names should be in column B.** Π.

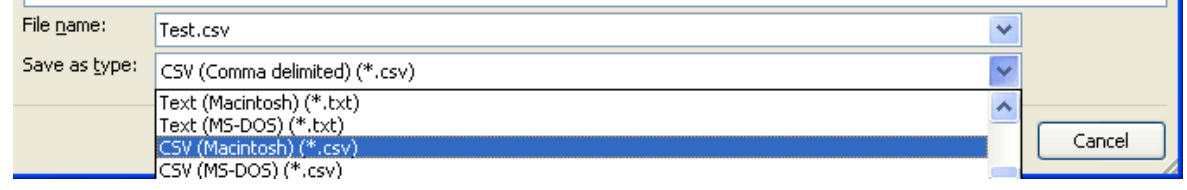

2. On the Process Student Groups screen, enter your **Run Control ID** and select **Search**. *(If you don't have a Run Control, create one by clicking the Add a New Value tab, entering a name for your Run Control and clicking Save. (You may want to use your name as your Run Control.) You can use the Run Control you create for processing future transcript requests.)*

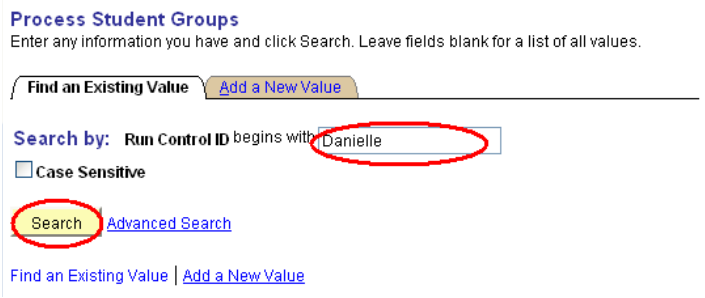

2. On the following screen, select **External File** from the **Selection Tool** drop-down menu.

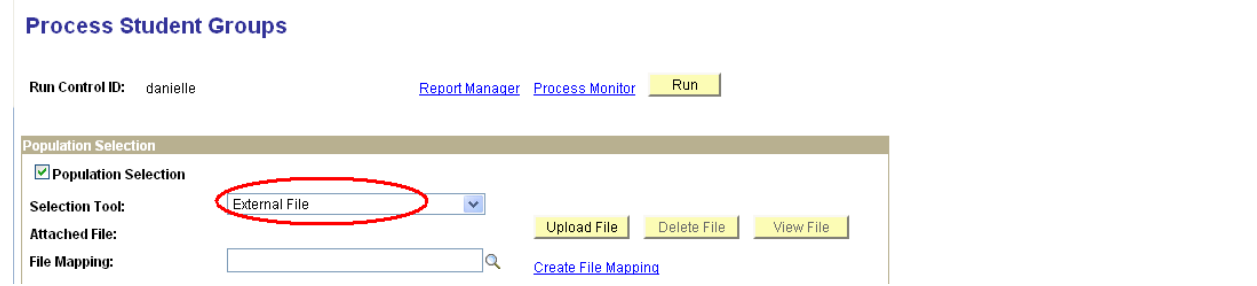

3. Select the **Upload File** button.

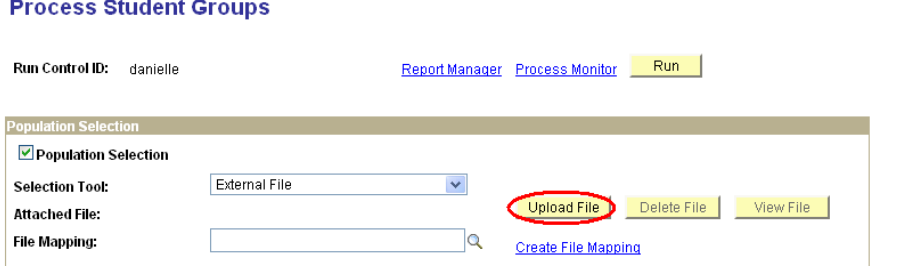

4. Select **Browse** to locate the file for upload and select the **Upload** button.

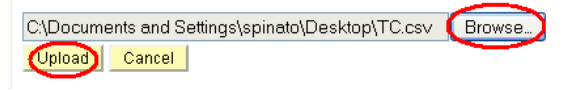

5. Enter **MATHPLACEMENT** in the **File Mapping** field.

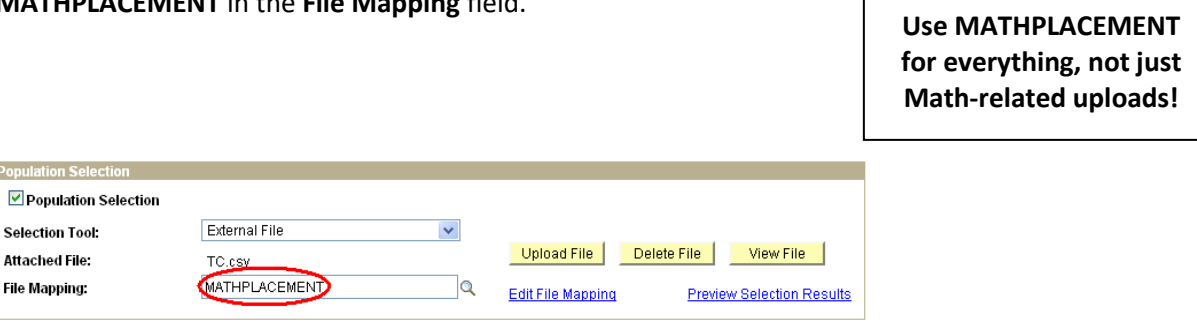

6. To verify that the uploaded file has mapped correctly, select the **Preview Selection Results** hyperlink.

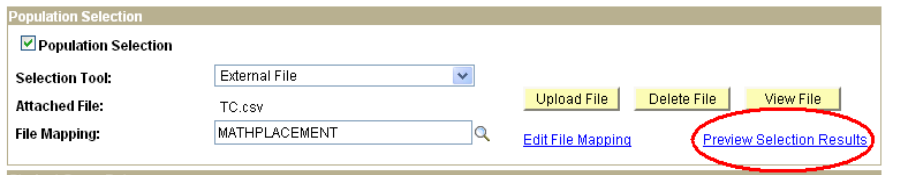

7. Enter **Student Group**, **Effective Date**, **Effective Status**, and **Comment** in the **Student Group Data** section.

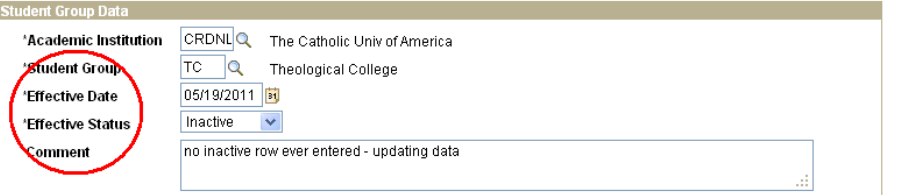

*Student Group* = the group to which you are adding the students

*Effective Date* = the date on which the membership in the student group will be active or will become inactive, depending on what you set in the Effective Status field

*Effective Status* = Active for adding to the group or Inactive for removing from the group *Comment* = not required but good practice to add one; use to describe why student is being added or removed from group

8. Select the **Save** button at the bottom left of the screen.

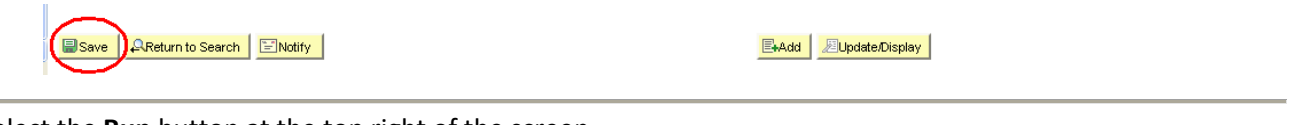

9. Select the **Run** button at the top right of the screen.

Run Control ID: danielle

Report Manager Process Monitor Run

10. On the Process Scheduler Request screen, ensure that **Server Name** is set to **PSNT**, **Type** is set to **Web** and **Format** is set to **TXT** and select the **OK** button.

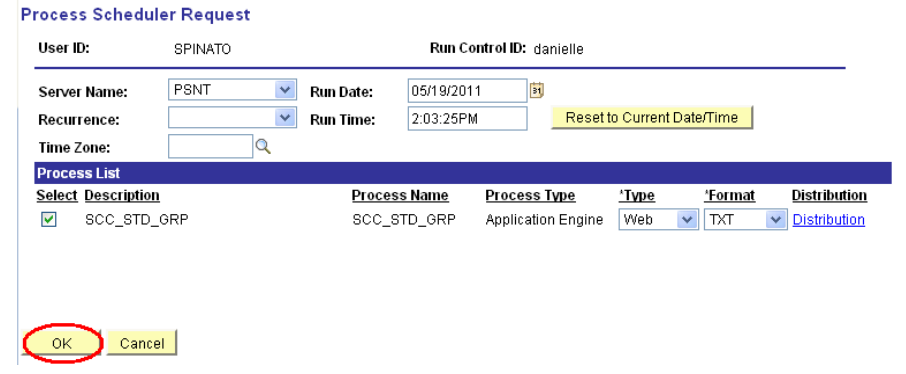

11. Select the **Process Monitor** hyperlink to check the status of the process.

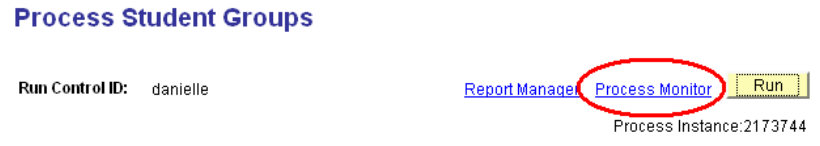

Selecting the hyperlink will take you to this page. You'll want to select the Refresh button until the Run Status says "Success" and the Distribution Status says "Posted."

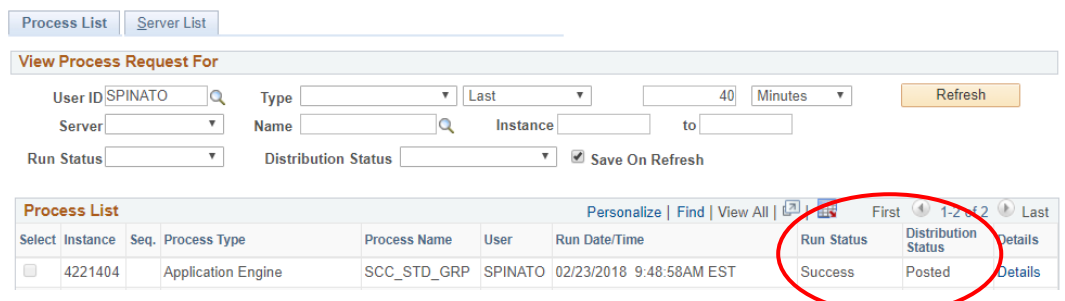

12. If you've just added students to your group and the membership in that group is not meant to be permanent, repeat steps 1-11 with the following changes to step 7:

- *Effective Date* enter the future date on which you wish membership in the group to end
- *Effective Status* enter Inactive instead of Active

To view the complete membership in the student group, navigate to Records and Enrollment > Career and Program Information > View Student Groups by Student. Search for your group in the Student Group field. On the next page, select Get Results to view a complete listing of all students in the group. If you wish to export the list to Excel, select the icon circled below.

## View Student Groups by Student

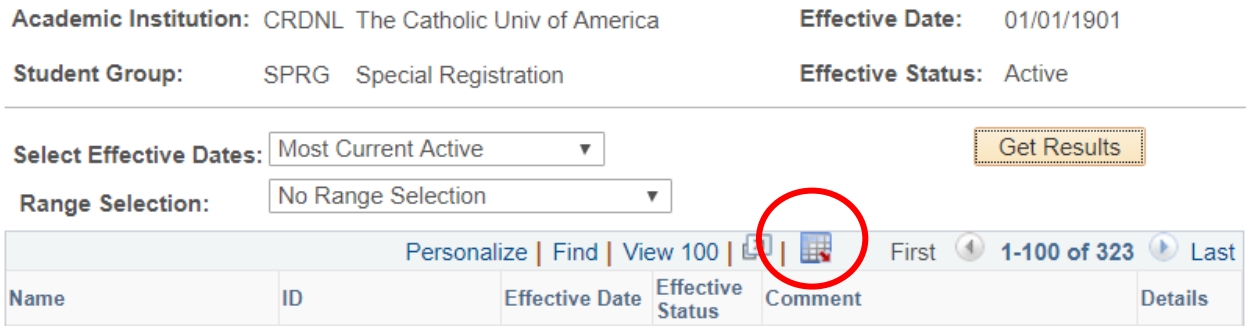